Załącznik nr 1 do zarządzenia nr 9/2020 Rektora Uniwersytetu Przyrodniczego we Wrocławiu z dnia 14 stycznia 2020 r.

.

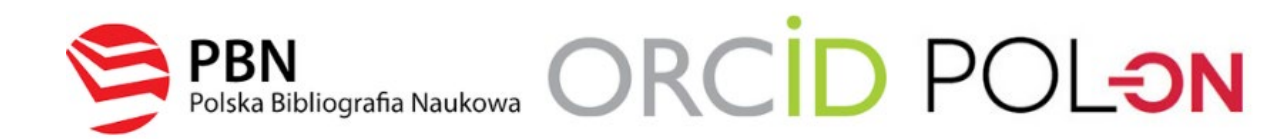

# INSTRUKCJA

**Rejestracja indywidualnego konta pracownika naukowego UPWr w Polskiej Bibliografii Naukowej (PBN), powiązania konta PBN z identyfikatorem ORCID oraz ze Zintegrowanym Systemem Informacji o Szkolnictwie Wyższym i Nauce POL-on.**

### **Spis treści**

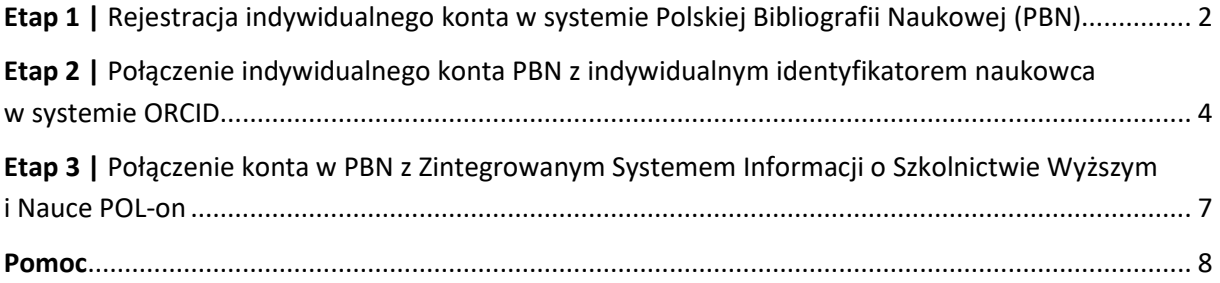

## <span id="page-1-0"></span>**Etap 1 |** Rejestracja indywidualnego konta w systemie Polskiej Bibliografii Naukowej (PBN)

#### **Krok 1**

F[ormularz rejestracyjny](https://pbn.nauka.gov.pl/auth/login) dostępny jest na stronie PBN.

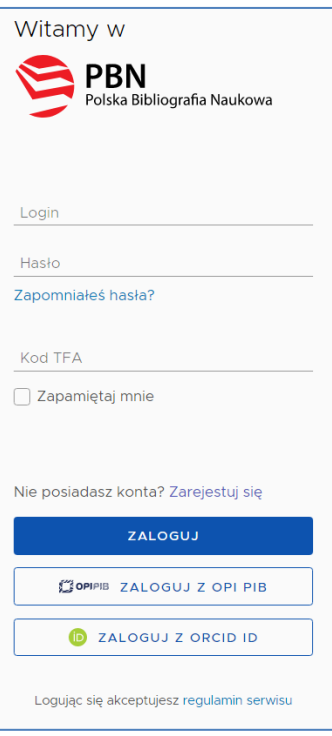

#### **Krok 2**

Po kliknięciu *Zarejestruj się* pokaże się formularz rejestracji.

r

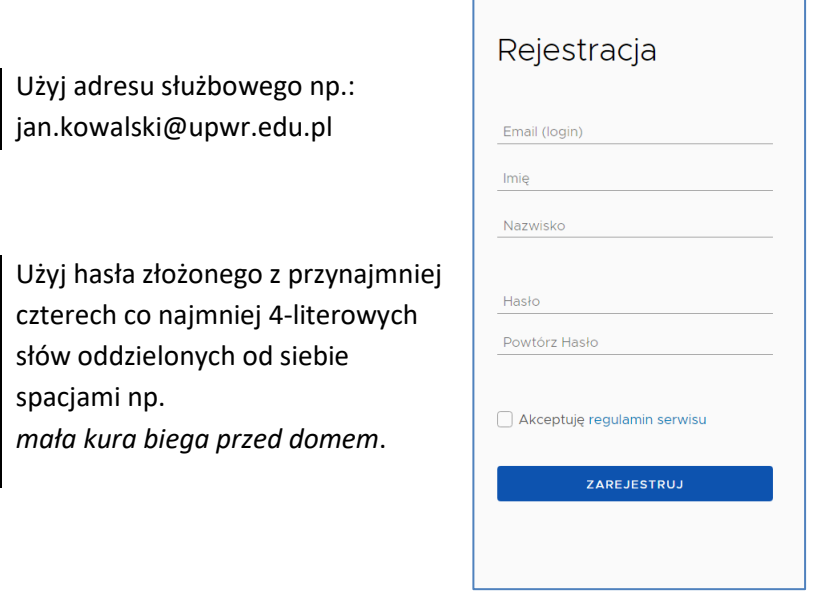

**Krok 3** System wyświetli komunikat:

#### **KONTO NIEAKTYWNE Twoje konto czeka na aktywację. Sprawdź swoją skrzynkę pocztową i aktywuj konto.**

#### **Krok 4**

Na podany adres e-mail zostanie wysłana wiadomość o konieczności aktywacji konta. Należy jej dokonać klikając w link aktywacyjny *Aktywuj swoje konto*:

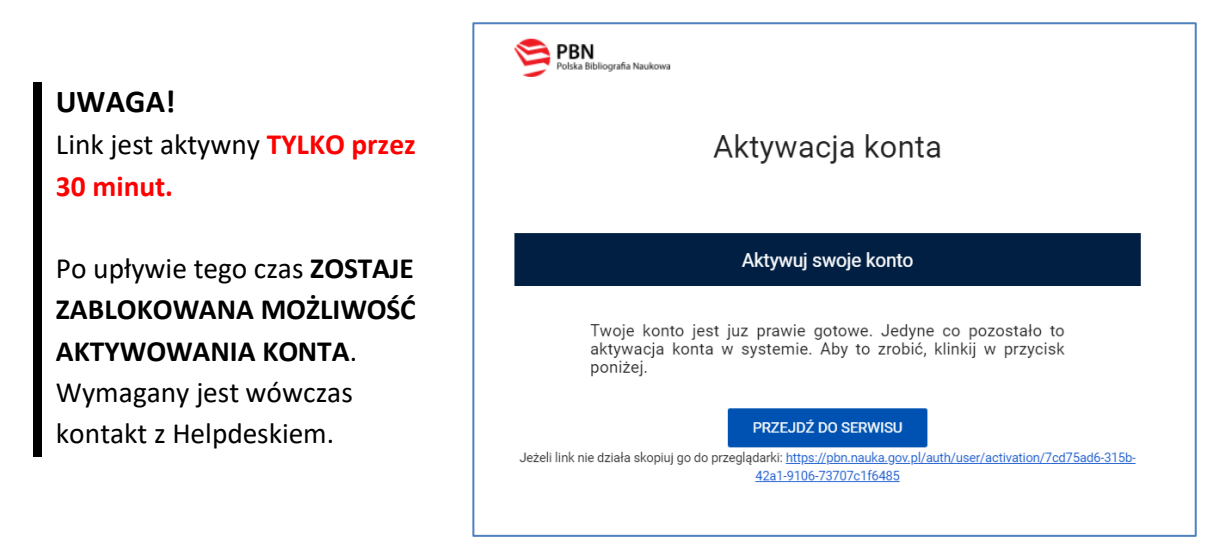

#### **Krok 5**

System wyświetli komunikat informujący o pomyślnie zakończonej aktywacji i możliwości zalogowania.

#### **Krok 6**

[Zaloguj się do PBN.](https://pbn.nauka.gov.pl/auth/login) Twoim loginem jest podany adres e-mail.

## <span id="page-3-0"></span>**Etap 2** | Połączenie indywidualnego konta PBN z indywidualnym identyfikatorem naukowca w systemie ORCID

**Uwaga!** Proces podpięcia identyfikatora ORCID iD do konta PBN może się odbyć, jeżeli przeglądarka nie ma włączonej blokady wyskakujących okienek. W niektórych przeglądarkach włączona blokada uniemożliwia pojawienie się okien systemu ORCID. Zalecane przeglądarki to FIREFOX oraz CHROME.

#### **Krok 1**

Po zalogowaniu do konta PBN w prawym górnym rogu pojawi się imię i nazwisko użytkownika. Po kliknięciu pojawi się rozwijane menu.

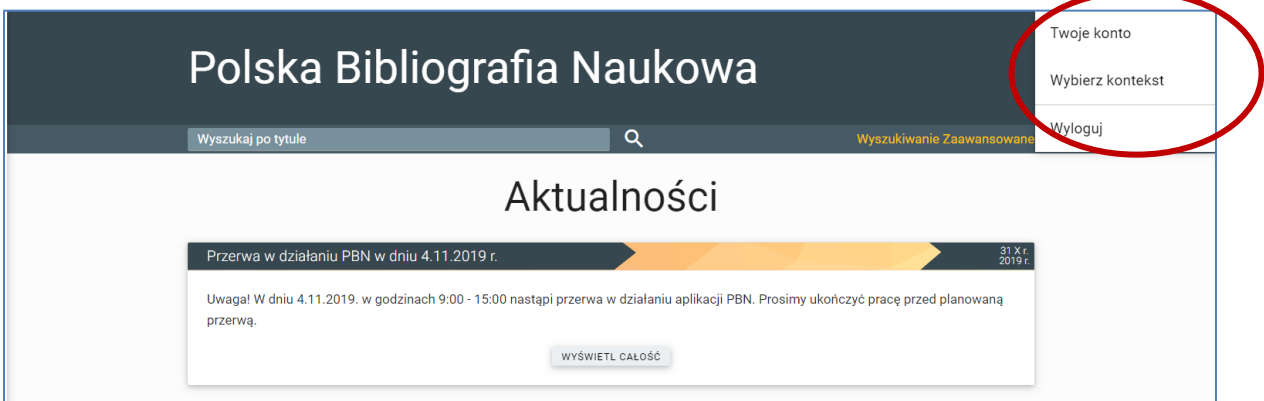

#### Widok po kliknięciu *Twoje konto*:

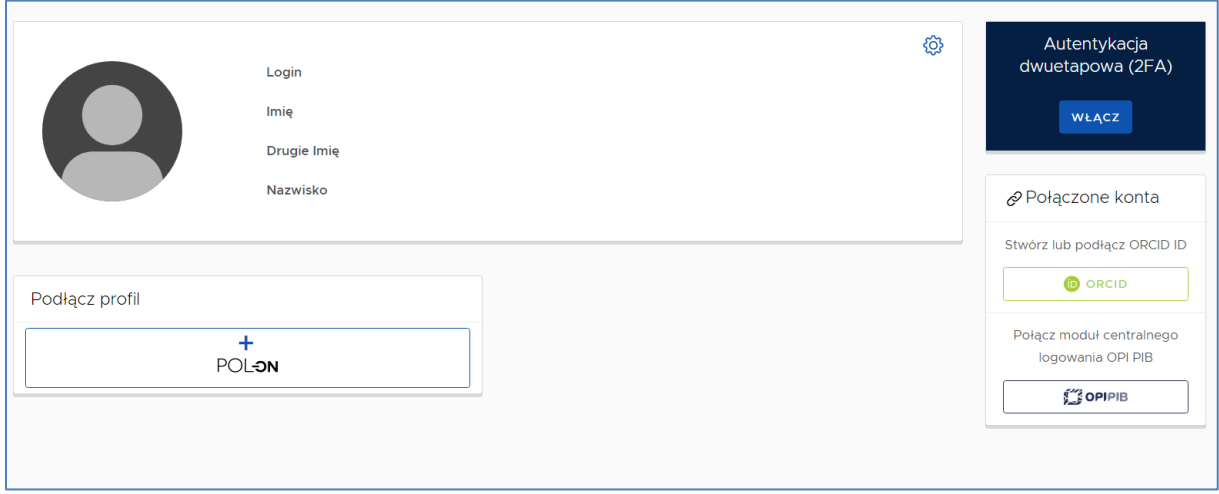

**Krok 2** Po wejściu w *Twoje konto* należy wybrać przycisk *ORCID*.

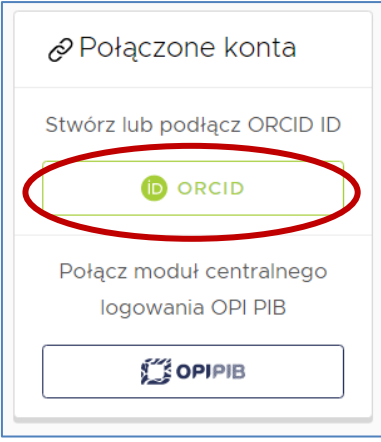

#### **Krok 3**

Nastąpi przekierowanie na stronę logowania do systemu ORCID. Należy wprowadzić dane do swojego konta w ORCID.

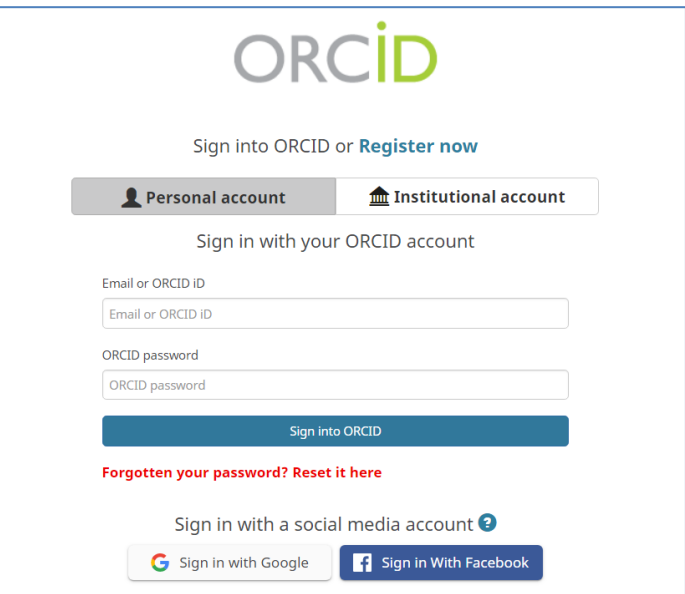

#### **Krok 4**

Należy zaakceptować autoryzację systemu PBN wybierając przycisk *Authorize*. Dzięki temu ORCID iD zostanie powiązany z kontem PBN.

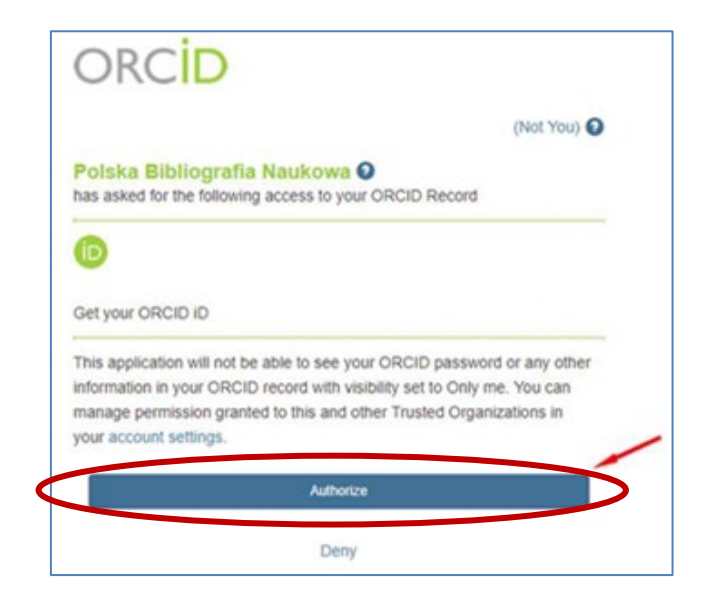

#### **Krok 5**

W zakładce *Twoje konto* w PBN pojawi się identyfikator ORCID.

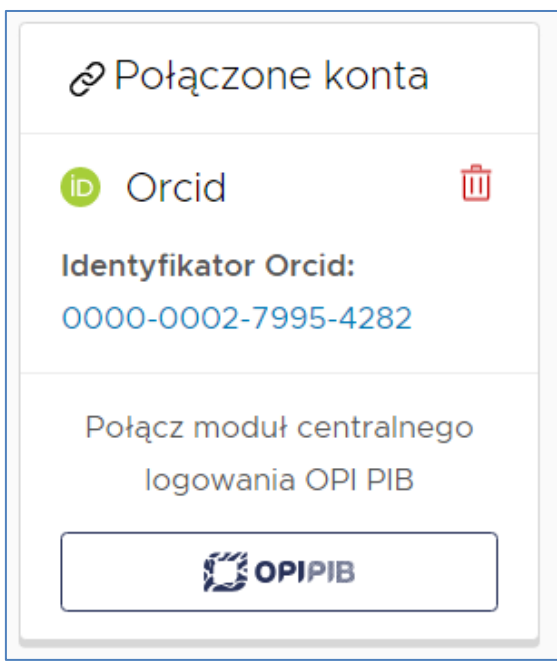

## <span id="page-6-0"></span>**Etap 3 |** Połączenie konta w PBN z Zintegrowanym Systemem Informacji o Szkolnictwie Wyższym i Nauce POL-on

#### **Krok 1**

Po zalogowaniu do konta PBN w prawym górnym rogu pojawi się imię i nazwisko użytkownika. Po kliknięciu pojawi się rozwijane menu.

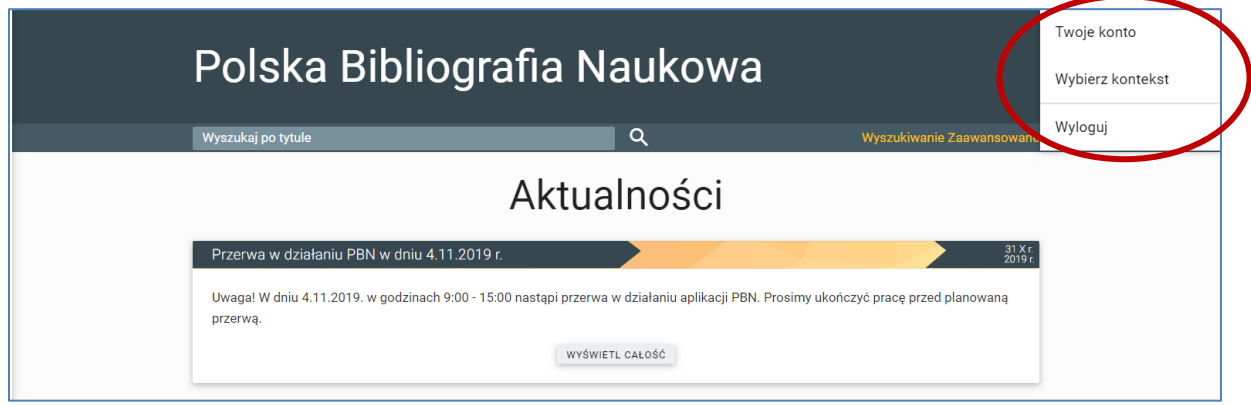

#### Widok po kliknięciu *Twoje konto*:

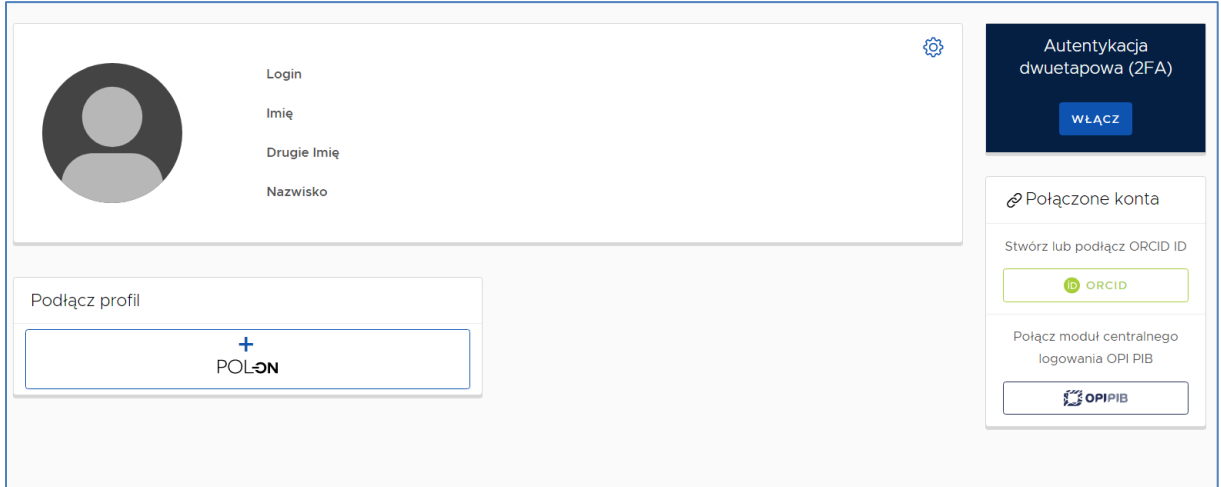

#### **Krok 2**

Po wejściu w *Twoje konto* należy wybrać przycisk *POL-on*.

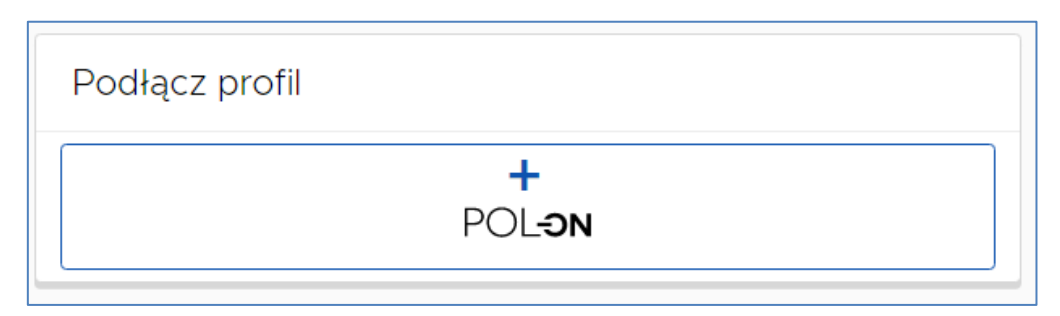

**Krok 3**

Podłącz identyfikator POL-on za pomocą numeru PESEL (dla obywateli polskich) lub kodu kraju i numeru dokumentu.

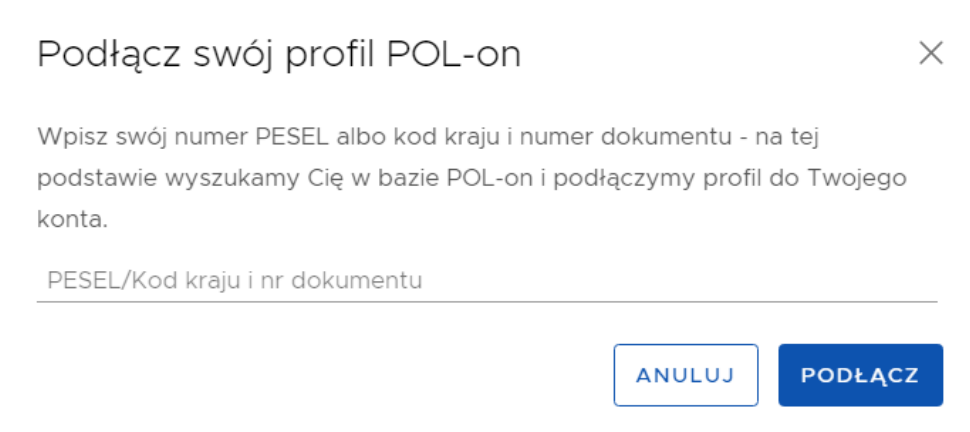

Uwaga! Zmiany w profilu POL-on mogą być widoczne dopiero po 24 godzinach.

## <span id="page-7-0"></span>**Pomoc**

W razie trudności i wystąpienia problemów należy skontaktować się ze wsparciem technicznym za pomocą systemu zgłoszeń [HELPDESK.](https://lil-helpdesk.opi.org.pl/#/login)

Należy z niego skorzystać również, gdy przy tworzeniu konta PBN użyto adresu innego niż e-mail służbowy w celu jego zmiany.

Najszybszą drogą logowania jest użycie opcji *Zaloguj przez email*.

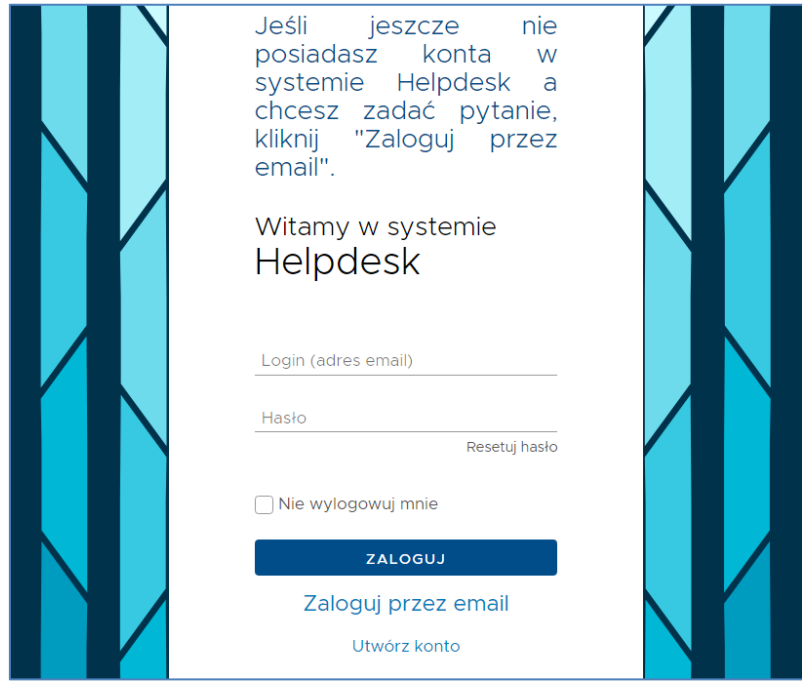